# **Introducción breve al análisis de datos con**

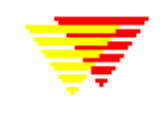

# **EpiData Analysis**

## **EpiData Analysis es un programa para la gestión y análisis de datos.**

Traducido al español por Pedro Arias (parias) y Juan Carlos Fernández Merino (Perón)

Use EpiData Analysis cuando quiera hacer un análisis descriptivo básico. Si desea realizar un análisis más avanzado, deberá hacerlo usando otros programas como Stata, R, etc.

EpiData Analysis se basa en los mismos principios que EpiData Entry. Si ha usado EpiData Entry para definir, documentar, grabar y verificar sus datos, las definiciones estarán disponibles en EpiData Analysis (por ejemplo, si ha especificado valores legales con una etiqueta que los define (1=Si, 2=No) o definiciones de valores missing). Cuando se abre una base de datos, EPIDATA ANALYSIS verificará las condiciones basadas en estas definiciones (por ejemplo se comprobarán que las fechas son correctas).

EpiData Analysis es apropiado para analizar tanto pequeñas como grandes bases de datos, tanto simples cuestionarios como bases de datos jerarquizas y relacionadas organizadas en múltiples tablas.

El principio de EpiData Analysis se basa en la simplicidad del programa Epi Info para MS-DOS, el cual ha sido usado durante años por muchos epidemiólogos en todo el mundo. EpiData Analysis puede ser usado para realizar un análisis descriptivo básico, definir y modificar variables, editar y corregir errores en datos ya grabados y para imprimir o listar datos para detectar documentar y hacer seguimiento de errores en los datos.

#### Registro

Se encarece a todos los usuarios a registrase usando el formulario en la página www.epidata.dk. Registrándose recibirá información sobre actualizaciones y podrá influir en la forma en la que EpiData está siendo desarrollado. También se ruega que hablen con otros, especialmente instituciones para persuadirles de que contribuyan con fondos para seguir desarrollando EpiData.

#### **Limitaciones y características**

No hay límite en el número de observaciones (registros) con los que EpiData Analysis puede trabajar (se ha probado con más de 300.000 registros). EpiData Analysis viene con unos pocos archivos y solo algunos más han debido añadirse para poder guardar los ficheros de gráficos. Las opciones del usuario se guardan en un archivo INI. EpiData Analysis es freeware. Funciona en Windows 95/98/NT/Professional/2000/XP y Machintosh con emulador RealPc. Se ha probado en más de diez variantes de Linux basadas en WINE.

#### Descarga e instalación

Puede descargar EpiData Analysis de la página www.epidata.dk y después seguir las instrucciones que aparecerán cuando ejecute el fichero de instalación. EpiData Analysis no interfiere con la configuración de su equipo. Consiste en un archivo único y unos cuantos archivos de ayuda en formatos HTML y PDF. El programa no puede ser vendido ni por dinero ni por otros servicios. Es completamente gratuito. Lo mismo ocurre con cualquiera de las traducciones. NO puede cobrarse nada por bajarlo de ninguna página de Internet.

## **Flujo de trabajo con EpiData Analysis**

Esquema simplificado del flujo de trabajo con EpiData Analysis. Las partes azules son opcionales, las **partes negras** están en memoria y las partes rojas guardan el trabajo en disco duro. Tenga en cuenta que el programa siempre trabaja con una copia de los datos. Sus datos originales no serán cambiados a ano ser que usted indique al programa para que los cambie. Tenga también en cuenta que las órdenes utilizadas son guardadas cuando se sale del programa.

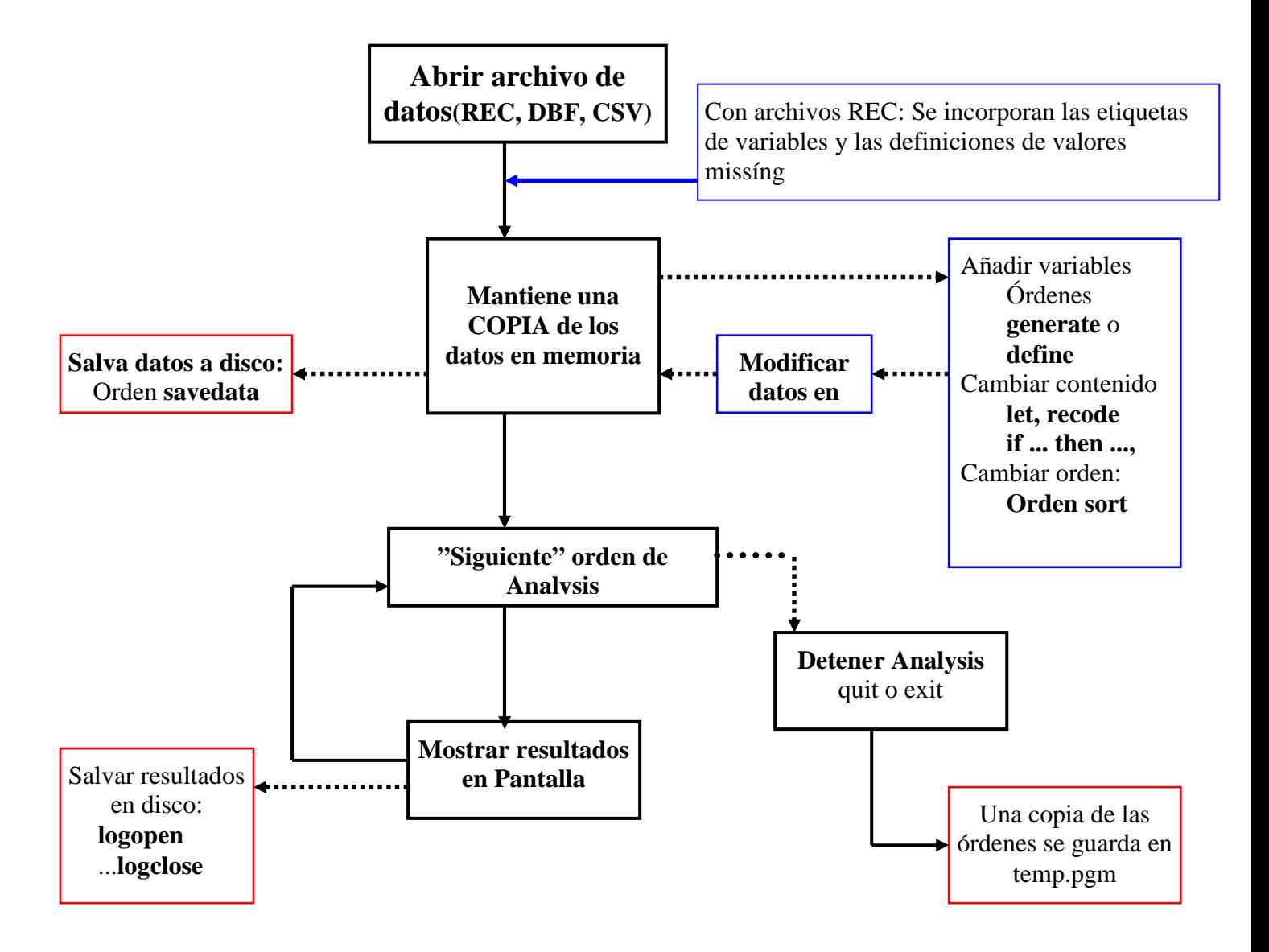

## **Formato de los resultados**

Los ficheros de resultados de EpiData Analysis se generan en formato HTML (hyper text meta language). HTML es un formato estructurado usado en todas las páginas de Internet. EpiData Analysis cumple los estándares de W3C. W3C es una organización internacional que informa sobre los desarrollos y estandares en este sector en su página Http://www.w3c.org. Para la mayoría de los usuarios todo esto es innecesario, pero los usuarios avanzados pueden desear adaptar los resultados a su gusto usando Hojas de Estilo (CSS) conteniendo las definiciones de tamaño, color, márgenes, etc. Existe una documentación exahustiva sobre el formato de salidas<sup>1</sup>. La documentación se instala con el programa.

 $\overline{a}$ 

<sup>&</sup>lt;sup>1</sup> Lauritsen JM. Output layout definition in EpiData Analysis v1.1. EpiData Association, Odense Denmark, 2005. Http:\\www.epidata.dk\analysisinfo\html output definition.htm

# **0. Instalar EpiData Analysis**

Consiga la última versión en Http://www.epidata.dk e instale el idioma que desee. La descarga e instalación es rápida<sup>2</sup> ya que el tamaño total del programa es pequeño (2.5Mb en total). Simplemente ejecute el fichero de instalación y siga las instrucciones<sup>3</sup>.

# **1. La primera vez. Pantalla de configuración de EpiData:**

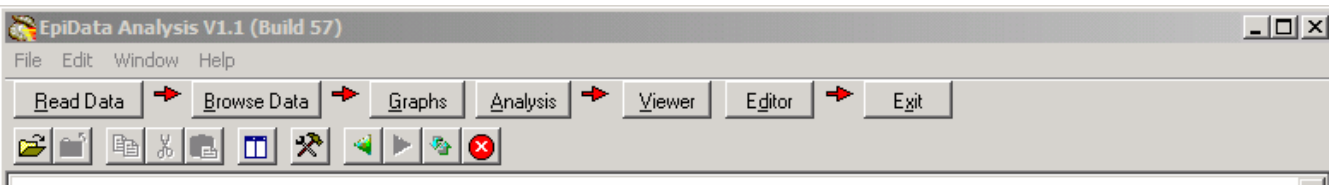

El número de versión se muestra en la parte superior.

La ventana principal de EpiData Analysis tiene la estructura y disposición clásica de las ventanas de Windows, con un menú en la parte superior, una barra de herramientas, una ventana de resultados, una línea de órdenes donde puede escribir sus órdenes, una barra de estado y, dependiendo de las acciones del usuario, un editor de datos, un editor de programas,

ventanas de órdenes y de variables y una historia de las órdenes previamente usadas.

A. Inicie el programa bien desde el icono del escritorio o desde el grupo que se creará al instalarlo.

B. La primera vez que use EpiData en un equipo, la pantalla del programa servirá para configurar el tamaño y posición de la ventana, el tamaño de las fuentes, etc.

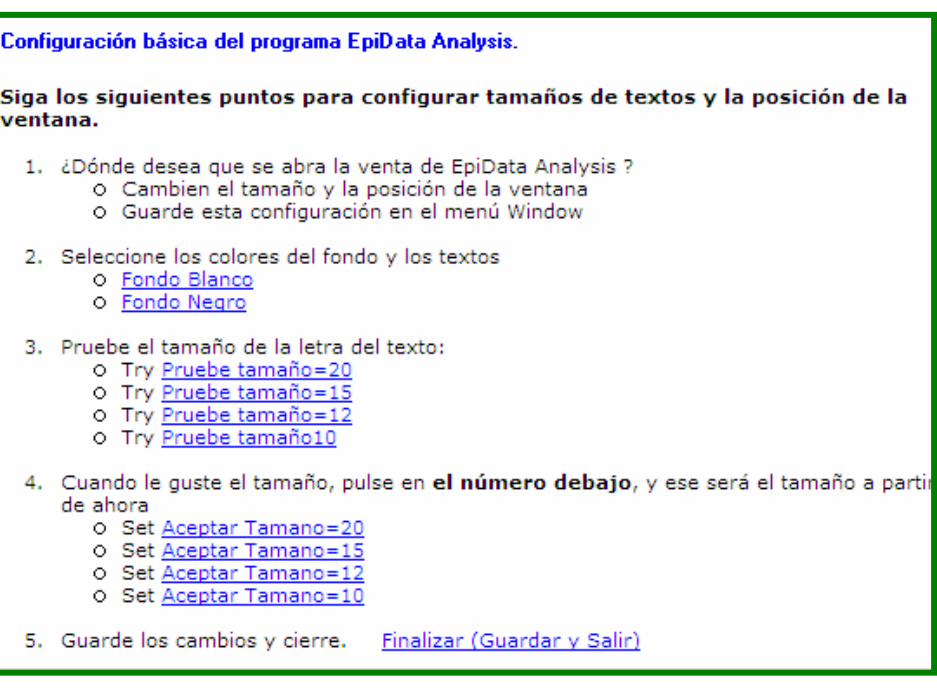

Simplemente lea y siga las instrucciones

C. Después de pulsar FINALIZAR (Guardar y Salir), el programa se cerrará.

 $\overline{a}$ 

 $2^2$  Si usa una línea de teléfono convencional con un modem lento, puede que no este de acuerdo con lo de "rápido", sin embargo, comparado con otros programas este es muy pequeño 3

Si no está familiarizado instalando programas, consiga ayuda de alguien mas experto. En algunas Redes, puede necesitar permisos especiales para instalar el programa. En cualquier caso, siempre podría instalarlos en la carpeta TEMPORAL de usuario.

# **2. Un primer recorrido por el programa:**

Para darle una idea de como usar el programa, vamos a recorrer la "barra de procesos":

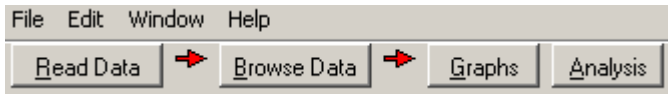

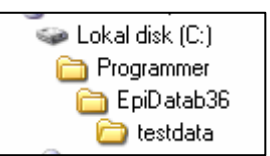

**Continued** 

Pulse el botón "Read Data" a la izquierda de su pantalla y usando la ventana de navegación de Window vaya la subcarpeta TESTDATA que estará en la carpeta donde haya instalado el programa (habitualmente C:\Archivos de Programa\Epidata. )

Seleccione el archivo BROMAR.REC (puede que solo se muestre como BROMAR), haciendo doble clic sobre el mismo y fíjese en la información que aparece en la ventana de resultados: ¿Cuántos registros tiene este archivo?

**Continued by Continued By Continued By Continued By Continued By Continued By Continued By Continued By Continued By Continued By Continued By Continued By Continued By Continued By Continued By Continued By Continued By** 

## **Los datos**

Una copia de los datos se ha leído en la memoria del ordenador.

#### . read

```
Loading data C: \Programmer\EpiDatab36\testdata\bromar.rec, please wait..
File name : C:\Programmer\EpiDatab36\testdata\bromar.rec
Marathon data - 1995 across bridges from Funen and
Fields: 10 Total records: 4027 Valid records: 4027
```
#### **Revisar los datos**

Es una buena práctica, revisar los datos cada vez que se abre una archivo.

Para ello, haga clic en el botón "Browse" de la barra de procesos y verá la siguiente caja de dialogo: Seleccione las variabes que desee usando > o todas usando **->>** y haga clic en "Run".

Se mostrará una ventana con sus datos en formato "hoja de cálculo". Ojee los datos. Redimensione la ventana para que ocupe media pantalla y ciérrela de nuevo.

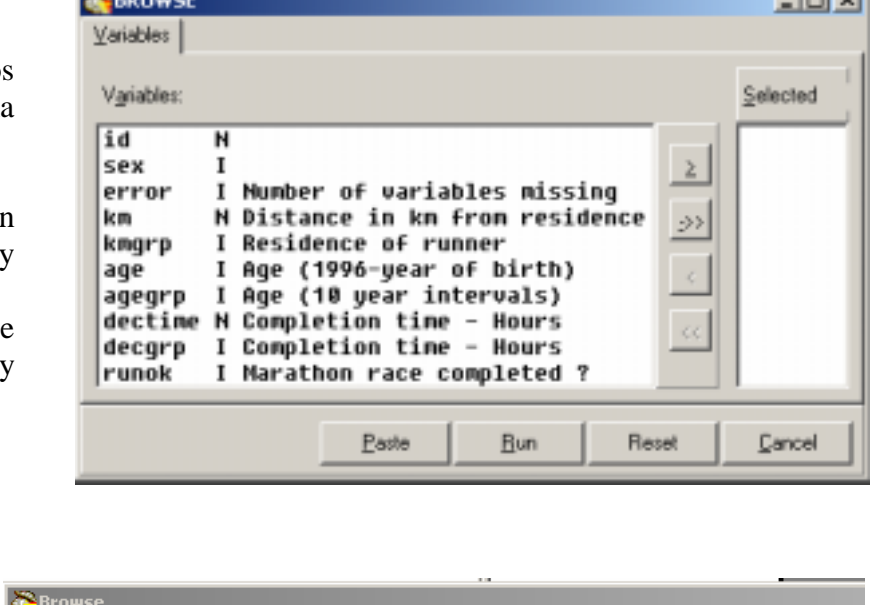

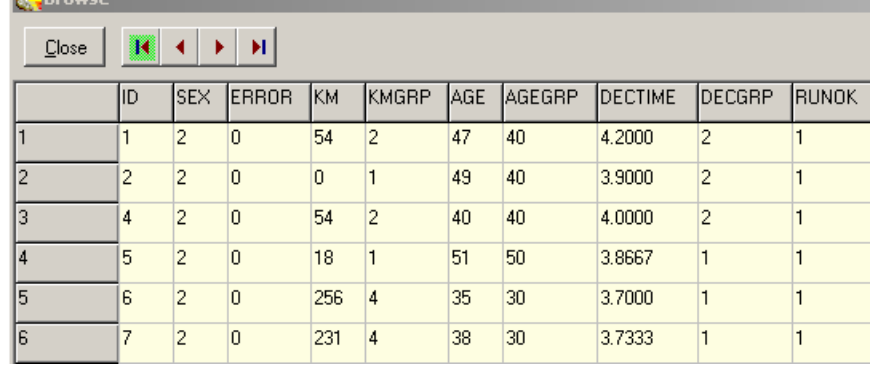

#### **Hacer gráficos**  Graphs Scatter Ahora intentaremos mostrar algunos resultados. Pulse el botón Line **"Graphs"** y verá un menú. Elija la opción **"Bar"**  Histogram Bar **Box Plot** I-Chart P-Chart RunChart Pie

Aparecerá una caja de diálogo para indicar las características del gráfico. Por ahora solo nos ocuparemos del apartado "**Choose X Variable"**. Seleccione **Decgrp** y pulse **"Run":**

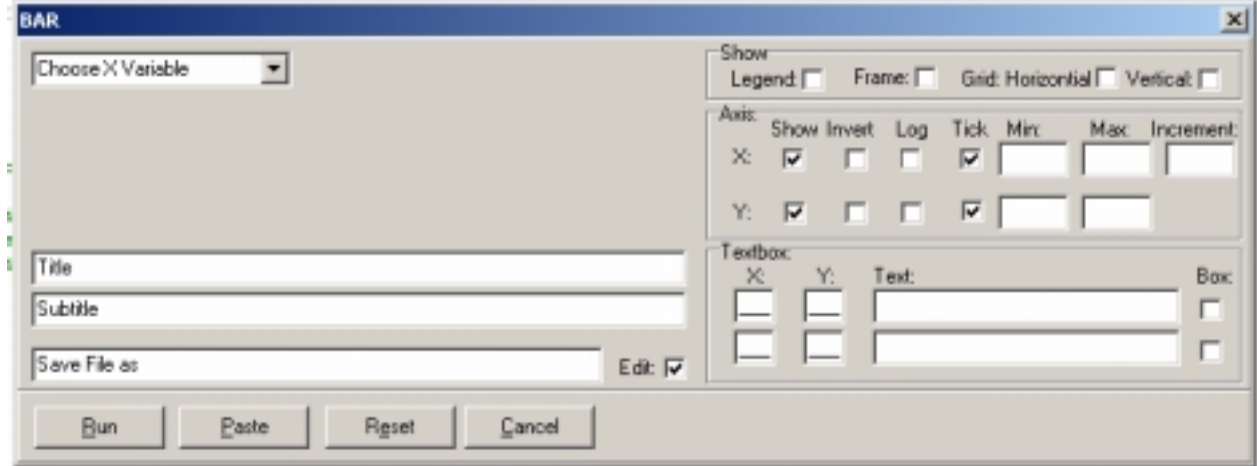

Los gráficos se muestran en una ventana especial con algunos botones.

Por el momento, simplemente pulse "exit"

El gráfico quedará incluido en la ventana de resultados.

Prueba con las variables kmgrp o decgrp y fíjese como se muestran las etiquetas en la parte inferior del gráfico.

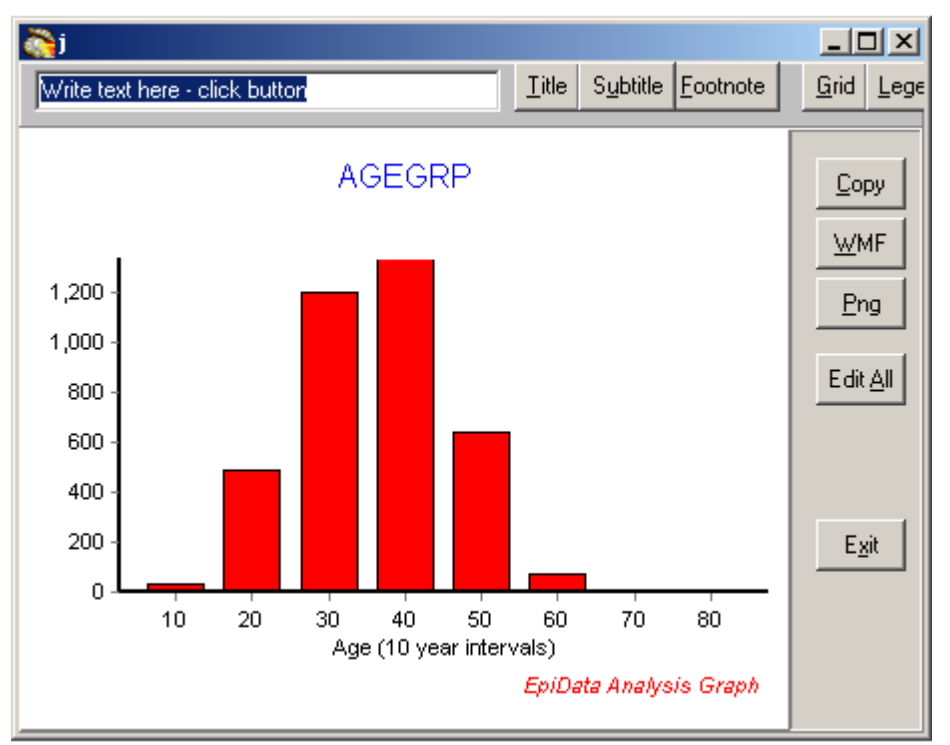

<u>A</u>nalysis

kt.∤

# **Hacer una distribución de frecuencias**

En la "barra de procesos" pruebe ahora Analysis y seleccione Frequency: Seleccione sex y agegrp en la caja de diálogo que se mostrará y pulse "run", obtendrá un resultado parecido al siguiente:

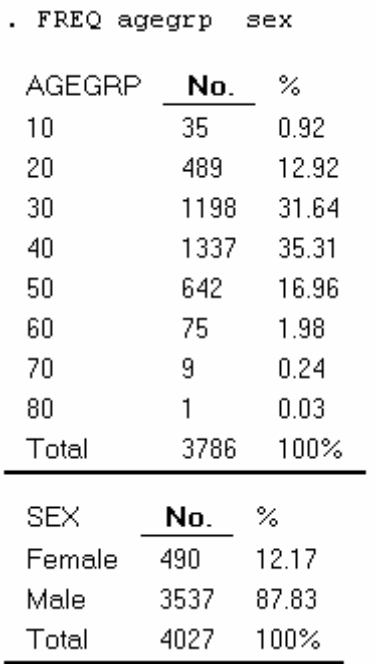

#### ÷ **Analysis** Describe Means Frequency Tables EpiTables ...More

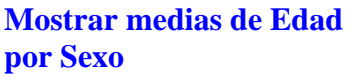

Elija "Means" en lugar de Frequency. Seleccione Age y Sex y luego haga click en "run"

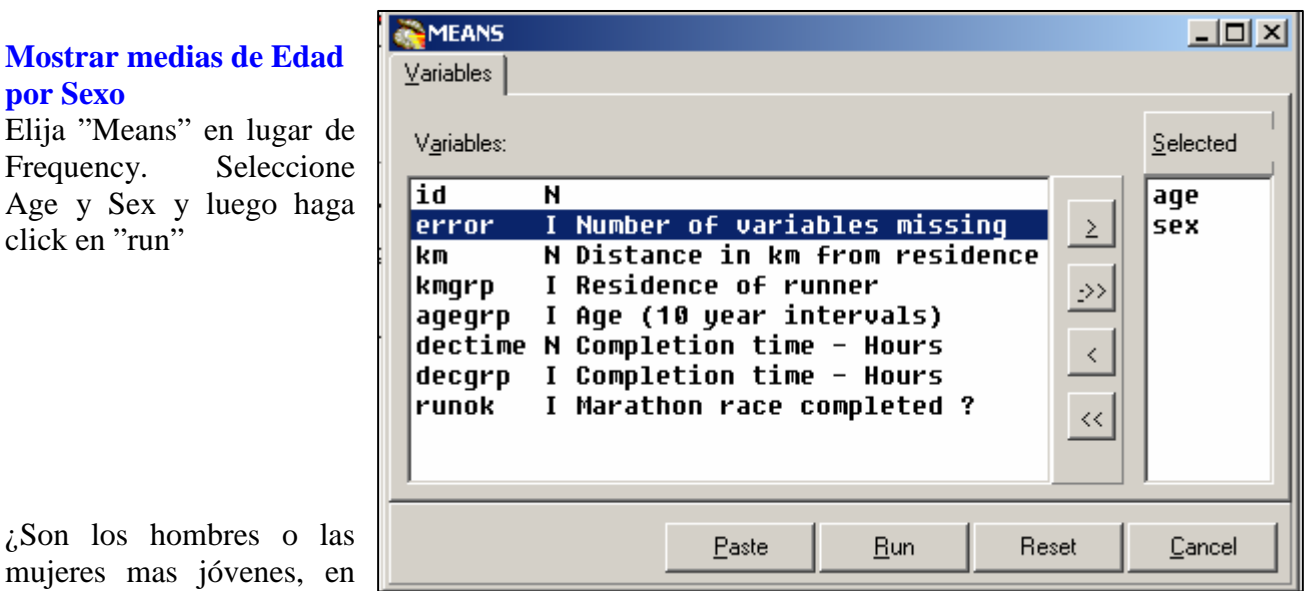

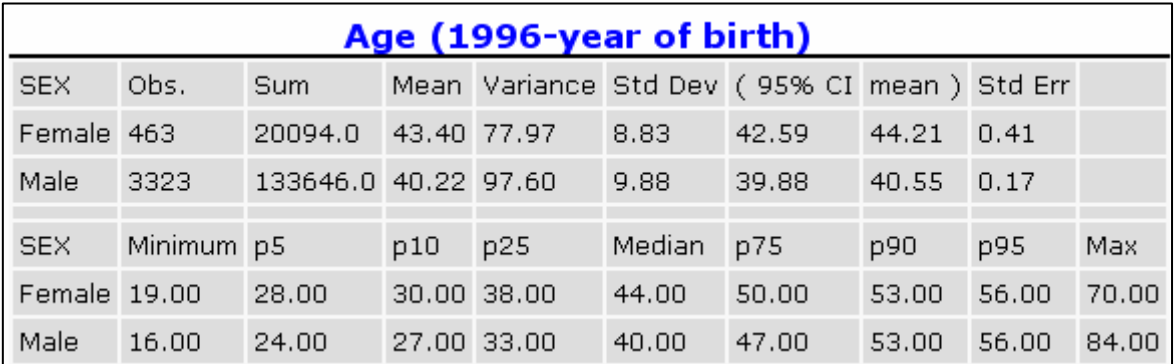

media?

# **3. Elementos en la pantalla principal**

Ahora que ha visto brevemente como funciona el programa, le presentamos una decripción general de la pantalla principal.

Para ver la pantalla como la que se muestra en esta imagen: Abra el programa, lea un archivo de datos en memoria y pulse las teclas F2 (Órdenes), F3 (Variables) y F7 (Historial).

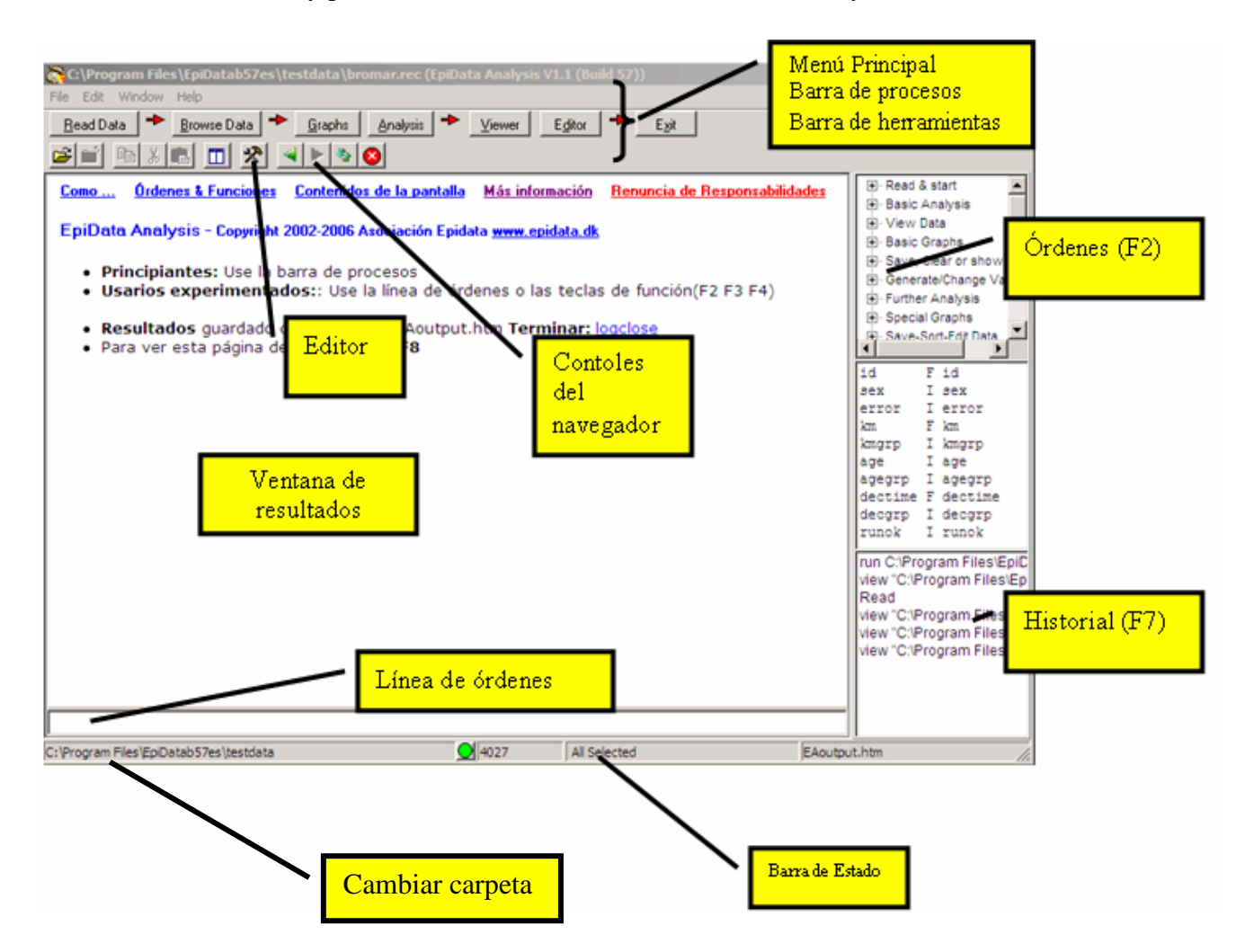

Para familiarizarse completamente con esta ventana pruebe lo siguiente:

1. Active y desactive las ventanas auxiliares de la derecha pulsando las teclas: F2, F3 o F7

2. Redimensione las ventanas arrastrando los bordes laterales o de separación entre la ventana de resultados y las auxiliares.

3. Guarde la posición y tamaño actual de la ventana usando el botón "Save Window Position"

4. Pruebe a cambiar la carpeta de trabajo haciendo clic en la parte inferior izquierda de la barra de estado.

5. Abra el Editor. Con el podrá escribir programas y ejecutarlos mas adelante.

6. Pruebe el menu "Help". Si está conectado a Internet, podrá usar la opción "Check Version" para comprobar si existe alguna versión más actualizada del programa en www.epidata.dk

## **Donde encontrar más información**

Pruebe el programa tanto como pueda y verá que rápidamente adquiere gran experiencia. Si pulsa F1 obtendrá los archivos de ayuda por los que podrá navegar, también si pulsa la combinación (Ctrl+F) verá como obtener mas información.

# **Ayuda técnica**

Fuentes de ayuda:

- 1. Lea los archivos de Ayuda (pulse F1)
- 2. Los aspectos básicos de Epidata siguen los de Epi Info version 6.
- 3. Desgraciadamente NO tenemos recursos para dar respuestas directas a sus preguntas. En todo caso, dirigilas a la lista de EpiData en: http://lists.umanitoba.ca/mailman/listinfo/epidata-list

Si encuentra errores o problemas mientras está usando el programa o tiene alguna sugerencia para mejorarlo, por favor dirijase a la lista de Epidata en: http://lists.umanitoba.ca/mailman/listinfo/epidata-list

#### **Cita sugerida del programa EpiData Analysis en publicaciones:**

- La referencia general de los programas de EpiData (DataEntry y Analysis) es: Lauritsen JM. (Editor) EpiData Data Entry, Data Management and basic Statistical Analysis System. Odense Denmark, EpiData Association, 2000-2006. (Available from Http://www.epidata.dk).
- EpiData Analysis se basa en diversas contribuciones particulares: Responsable y tareas (duración de la contribución). JM.Lauritsen (2001-) Coordinador. Diseño, interface, implementación, documentaciçon, diseño de pruebas, programación. S.Mahmud (2002-2003). Diseño, Programación e implementación de la funcionalidad principal. Programación y especificación: M.Bruus(2004-). Programación: T.Christiansen(2004-) Otras contribuciones: Desarrollo y especificaciones de los módulos SPC en colaboración con Gruk, Norway: V.Høgli (2004), B. Nyen (2004-). Diseño de pruebas y documentación: J. Hockin(2004-), P.Arias (2005-). Métodos estadísticos: S Kreiner (2004-)

#### **Financiación y agradecimientos**

Una lista actualizada de las fuentes de financiación está disponible en: Http://www.epidata.dk/funding.htm. Mas créditos y agradecimientos pueden verse en: Http://www.epidata.dk/credit.htm . Para traducciones en distintos idiomas consulte la página de EpiData: Http://www.epidata.dk Si desea contribuir económicamente para futuros desarrollos consulte los archivos de ayuda o envie un correo electrónico a info@epidata.dk. Partes aisladas del código fuente están basadas en componentes freeware y shareware. Por favor consulte la página de créditos.

#### **Uso de EpiData y EpiData Analysis durante cursos o en el trabajo rutinario:**

Los materiales de cursos basados en los contenidos en Http://ww.epidata.dk NO pueden ser vendidos sin un acuerdo explicito con la Asociación EpiData. El programa no puede incluirse en los costes de material del curso. Sin embargo puede cobrarse por participar en cursos donde se usa EpiData. Informe siempre de la posibilidad de obtener gratuitamente el programa en: Http://www.epidata.dk

Las organizaciones e instituciones, excepto en países de escaso desarrollo económico, deberían contribuir economicamente al desarrollo del programa si desean usarlo en cursos o en el trabajo rutinario. Contacten con info@epidata.dk para aclarar este aspecto.

#### **Renuncia de responsabilidades**

EpiData ha sido desarrollado y probado para asegurar un análisis de datos libre de fallos. Hacemos todo lo posible para producir un programa sin errores, pero no nos hacemos responsables de cualquier fallo, perdida de datos, tiempo u otras que puedan producirse en relación al uso de este programa. Si lo desea puede solicitar una copia de la documentación de las pruebas y procedimientos. Es una buena práctica comparar los resultados con otros programas hasta que se sienta familiarizado con un nuevo paquete.